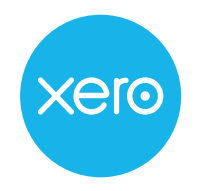

# **Taking control of tax season The ultimate guide to Schedule C with Xero**

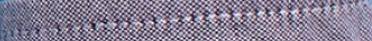

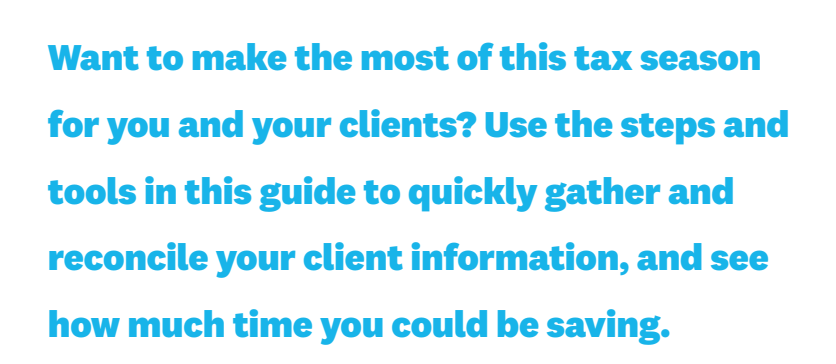

*Note: This guide is intended for Xero partners ready to activate their purchased Schedule C organizations. This includes the Xero team pre-populating a Schedule C template on your behalf for these organizations. If you don't yet have Schedule C organizations ready to activate in your Xero account, please connect with your Xero account manager about a customized business plan.* 

## **Ready? Let's get started!**

### **The Xero Schedule C process can be broken down into 4 basic steps:**

- **1.** Open and rename the client's Xero file
- **2.** Import bank information
- **3.** Reconcile transactions in bulk
- **4.** Run the Schedule C report

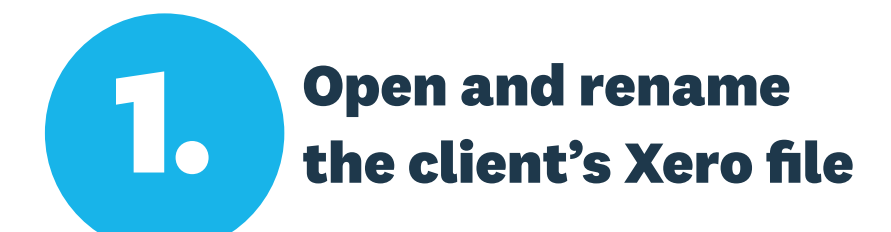

**1.** Log into Xero and navigate to Xero HQ by clicking on the name in the top left corner, then selecting **Xero HQ** from the menu.

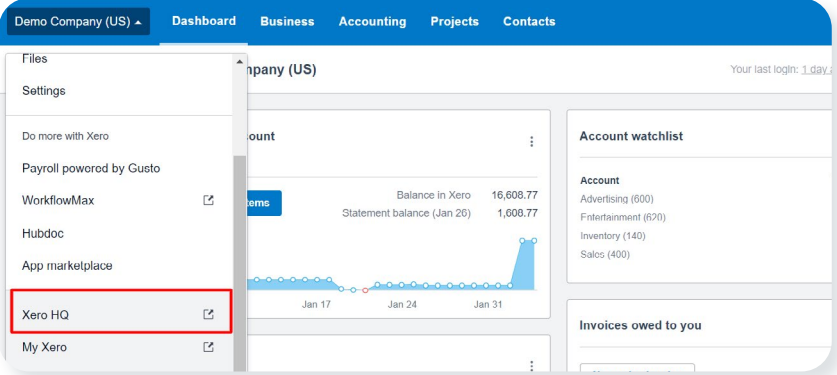

**3.** Once inside the client's Xero file, click on the organization's name in the top left and select **Settings**.

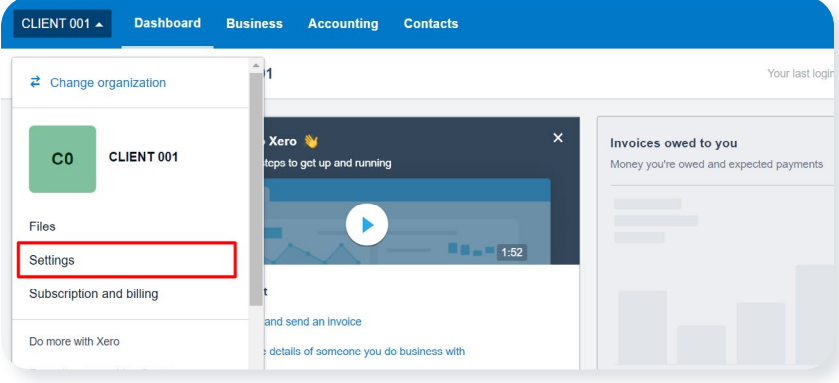

**4.** Click **Organization Details**. Then enter the client name in the first and second fields and click **Save.**

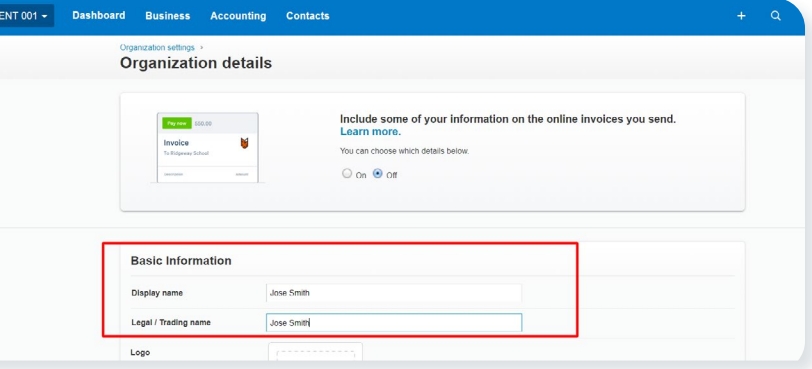

**2.** Open the **Clients** tab and click **Go to Xero** next to the organization you want to activate.

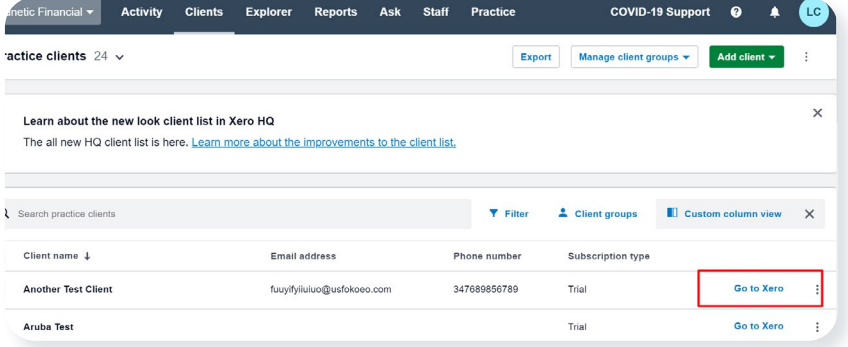

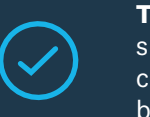

**That's it!** The client file has been updated and should already be populated with the correct chart of accounts per the terms of your custom business plan.

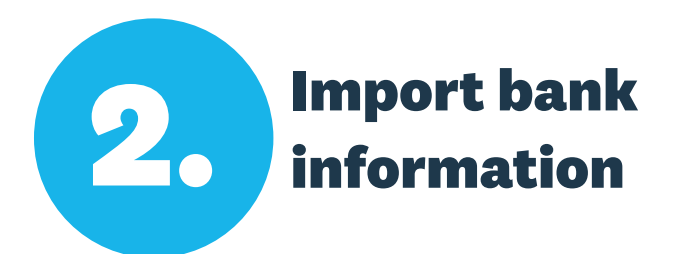

**1.** In the client's file, click **Accounting > Bank Accounts**, then the **Add Bank Account** button.

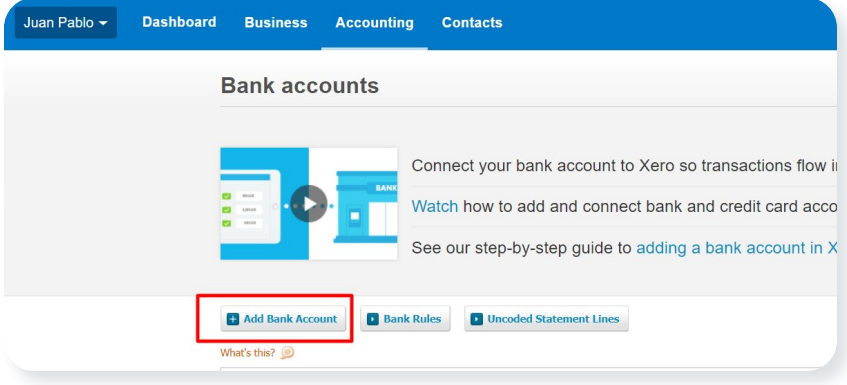

**2.** Follow the step-by-step prompts to **[create your bank account](https://central.xero.com/s/article/Add-a-bank-account-or-credit-card-account)** in Xero.

*Some banks have the option to connect a bank feed. Bank feeds allow the transactions from the bank to appear automatically in Xero. You can set them up using the login information from the client's bank. Don't worry, if a connection isn't available, you can still import transactions manually.*

#### **Option 1**

If a bank feed is available, you can connect it and wait for the transactions to arrive. If the transactions imported don't include older data, you can import the missing lines manually using OFX, QBO, QFX, QIF, CSV or PDF file formats.

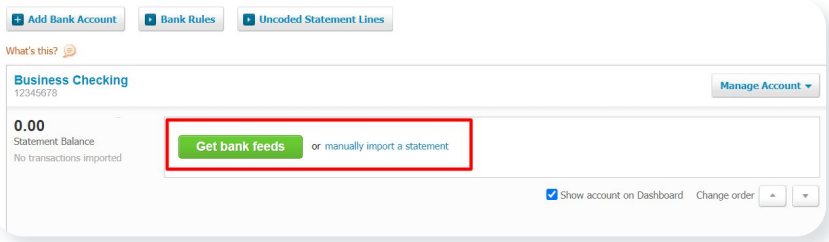

#### **Option 2**

If your bank doesn't offer a bank feed at all, you can have your client download a PDF of their bank statement and import the statement PDF straight into Xero in less than 35 seconds. (OFX, QBO, QFX, QIF and CSV file types are also available).

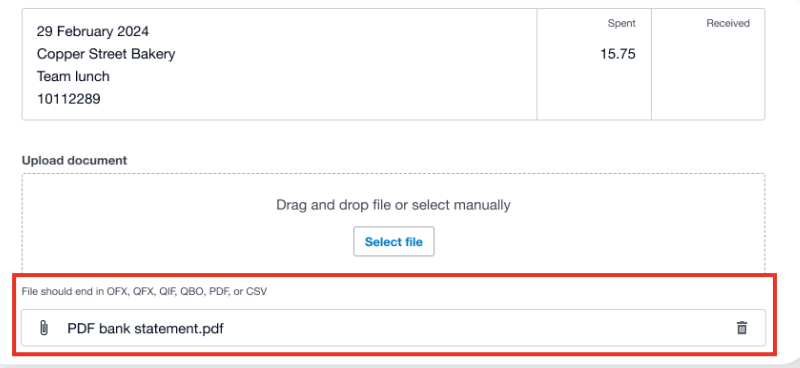

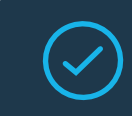

**Once all of the bank statement lines are in Xero,** you're ready for the next step.

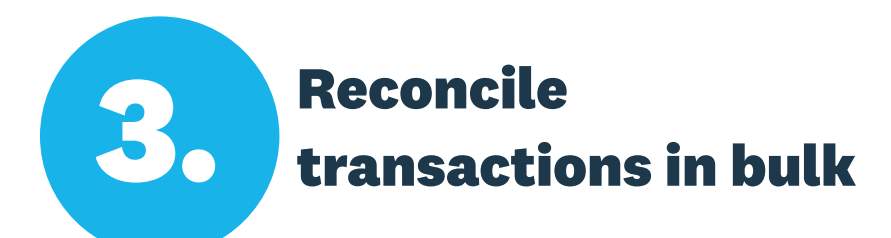

**1.** In the client file, click **Accounting > Bank Accounts**, then the name of

**3.** When the cash coding page is empty, you've fully reconciled. The balance at the top of the page should match the balance in the actual bank account as at the last reconciled date (ex: 31st December).

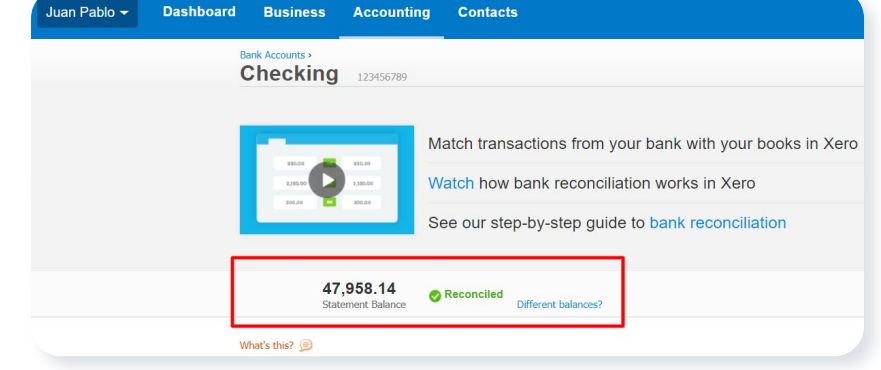

**2.** Click the **Cash Coding** tab near the top of the page.

the bank account you'd like to reconcile.

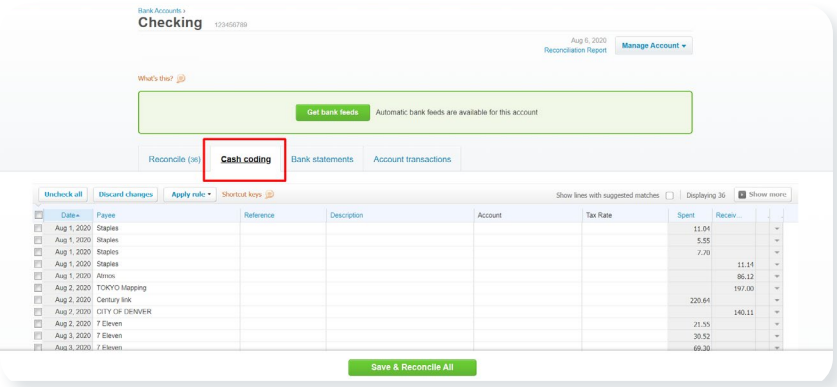

*Cash coding allows you to select multiple bank lines and reconcile them in one go.* **[Please see this page for more information](https://central.xero.com/s/article/About-cash-coding-US)** *on reconciling via cash coding.*

**4.** Repeat for any other bank accounts as needed.

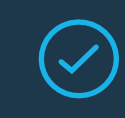

**You're almost done!** Only one thing left before you can file.

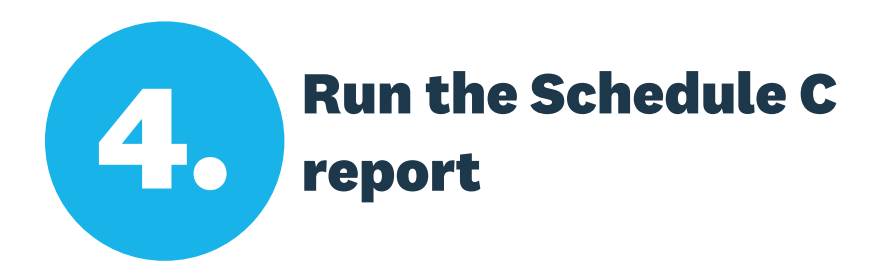

**4.** The **[Schedule C report template](https://central.xero.com/s/article/Schedule-C-report-template)** has multiple pages. You should flip through them to verify the data is correct and to include additional information by using the "<" and ">" options at the top.

**5.** When the report is ready, click either **Publish** or **Export** to save a copy of the report.

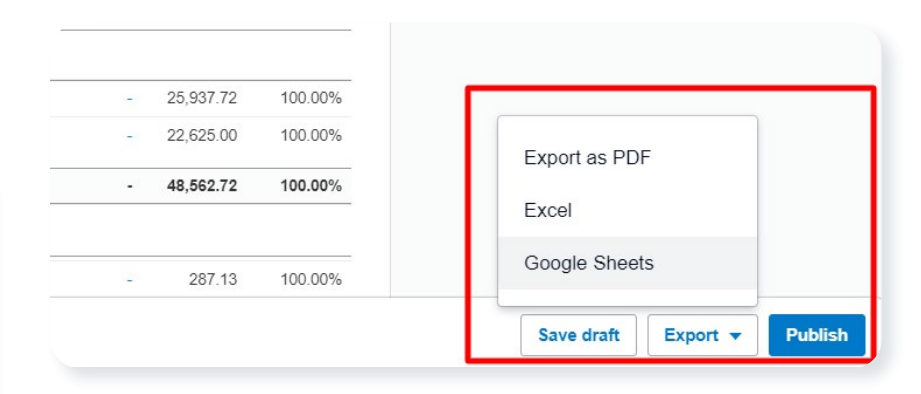

**1.** Click **Accounting > Reports.**

**2.** Here, click the **Advisor** tab and select the Schedule C report.

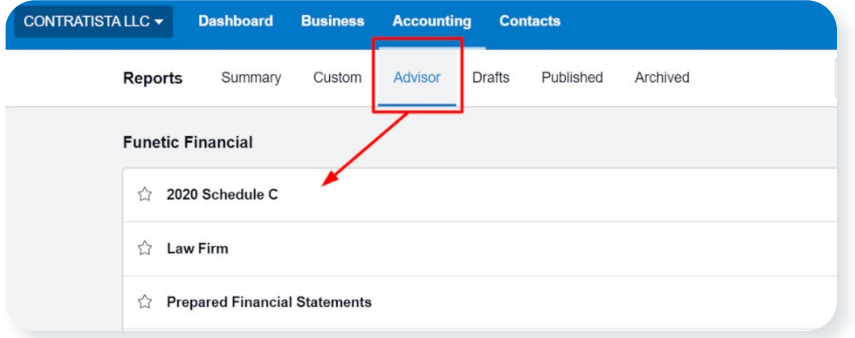

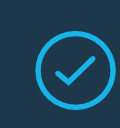

**Congrats - you did it!** You can now use this report to create the Schedule C filing for your client.

*Note: Currently, you cannot file the report directly with the IRS, but you may transfer the data manually to the corresponding boxes on the Schedule C form.*

*\*Please enjoy this Spanish language content that we have provided for your convenience. If there are any discrepancies between this content and any English language version of it, the English language version controls. As a reminder, our product and any terms of use, notices or agreements related to our product and services are currently available in English only. Additionally, all landing pages hyperlinked are currently only available in English.*

#### **3.** Set the date range of the Schedule C using the button at the top right.

n Pablo v Dashboard Business Accounting Contacts 2020 Schedule C **Ell** Last Find 2. Schedule C Schedule C Juan Pablo For the year ended December 31, 2020 Cash Basis Schedule C Diff % Change Part | Income 1 Gross receipts or sale 25,937.72 25,937.72 100.00%

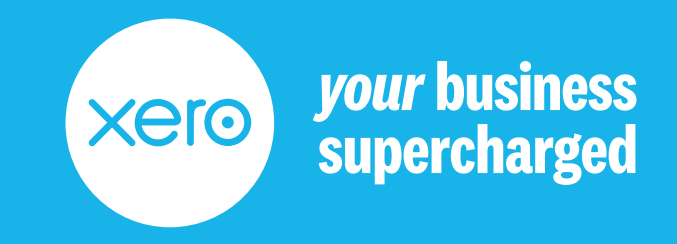